# Searching for Contracts

Total Contract Manager (TCM)

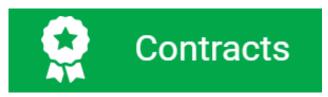

# What is Total Contract Manager (TCM)

> Total Contract Manager (TCM) is a web-based tool to assist with contract administration and is designed to enable organizations to manage the complete lifecycle of contracts from authoring to approval.

> The Office of Contract Administration can assist with questions and negotiations but only officially begins working a contract when received via a Contract Request in TCM.

## **Access to Records in TCM**

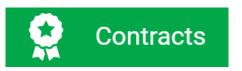

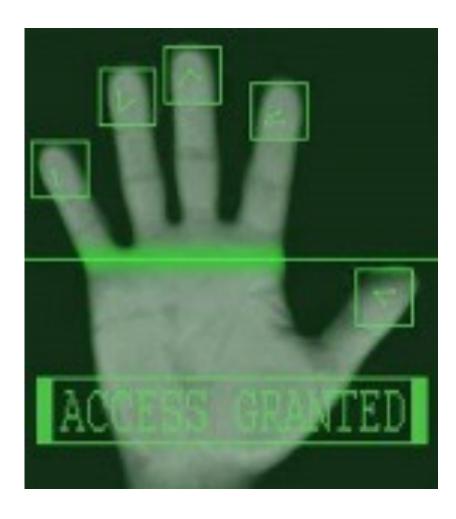

> Access to contract records in TCM is granted by roles and permissions. You may have limited access to certain sections of Contract Records depending on your role. If you don't find a contract or information you would like access to, contact the Office of Contract Administration for assistance.

# **Contracts Modules**

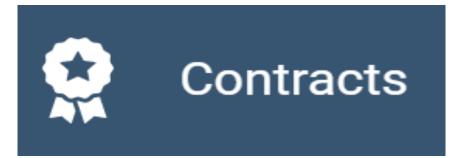

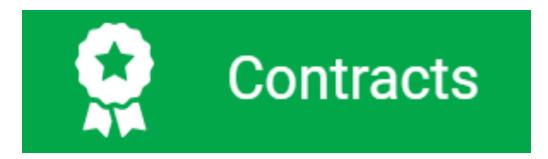

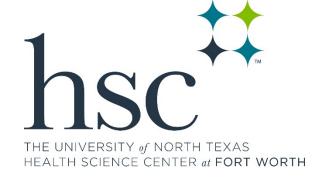

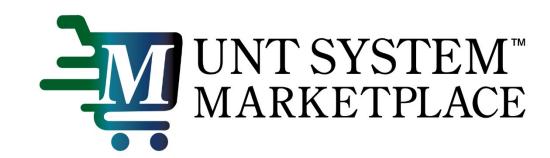

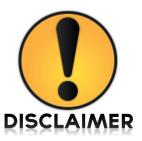

The functionality is the same for both TCM contract modules. Searching may be different because of varying field options. Otherwise, the steps shown in this presentation are the same. All users can search for contracts, but results and access will vary depending on your user permissions and system licenses. If you often search for the same things, you can save your search settings in a saved search to use again.

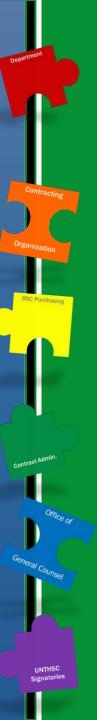

# ₩UNT SYSTEM" MARKETPLACE

UNTHSC

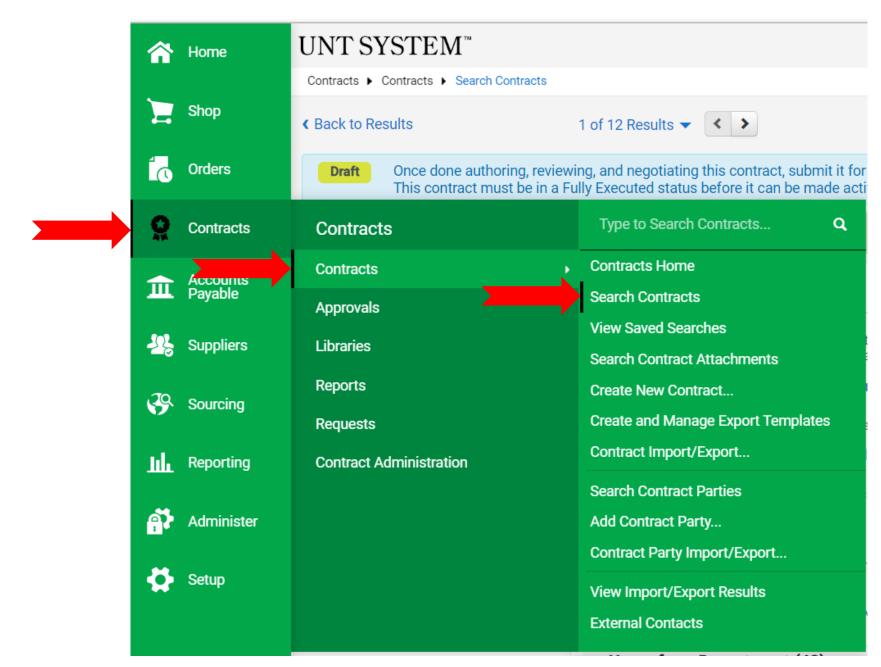

# Types of Searches

- > There are two ways to search, and which type to use depends on what you're looking for:
  - Use Simple Search when you may not have all the information you need and want to search based on partial information. The system will search all contract fields for each keyword entered, providing you with a broad results set.

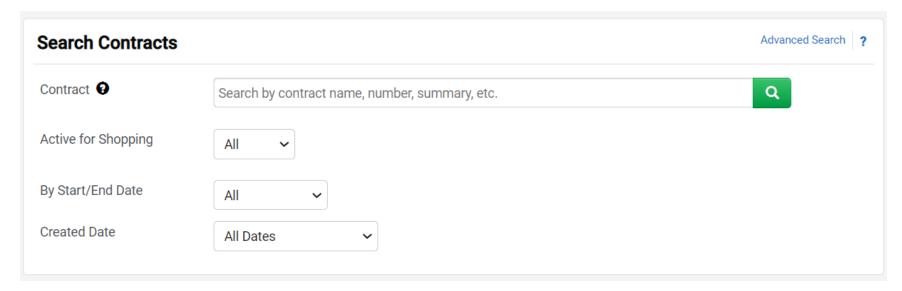

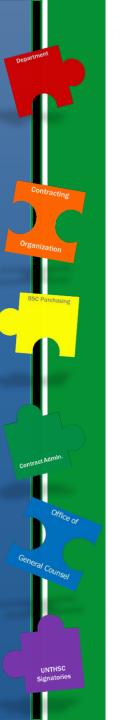

# **Types of Searches**

- > There are two ways to search, and which type to use depends on what you're looking for:
  - Use Advanced Search when you have exact data or a complex set of values that you want to search for, e.g., you have a contract number, or want to apply multiple search filters to limit the number of search results. The system only returns results that are an exact match to the values entered.

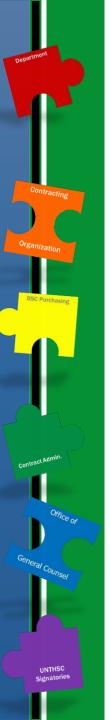

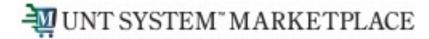

### Search" and "Advanced Search" with this link. Simple Search ? Search Contracts - Advanced All of Any of Contract Number Second Party Q Type to filter... Contract Name Department Q Type to filter... Keywords By Start/End Date Αll Contract Type Type to filter... Created Date All Dates Contract Status Q Type to filter... Approvals Completed All Dates Contract Version Type Scheduled Termination All Dates Pick... Any ○ Me Date Contract Manager Name, User Name, Email Contract Term Extended ○ Any ○ Me Pick... Contract Stakeholder Include Archived Q No 🗸 Name, User Name, Email Contract Ended Early Summary Danarting Campandity Cada

Toggle between "Simple

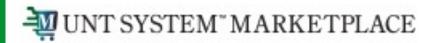

UNTHSC

# Understanding search results

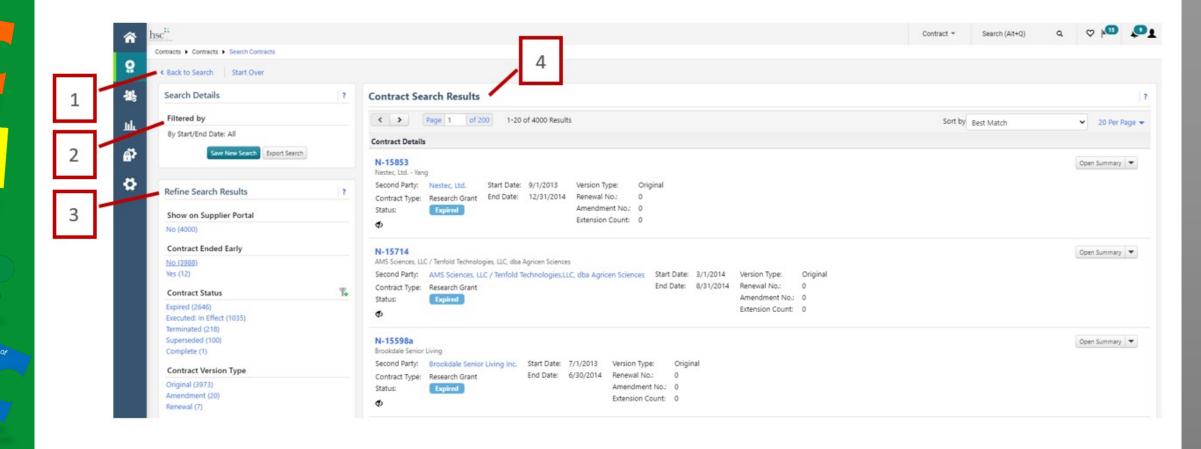

# Understanding search results

### 1. Back to Search/Start Over

a. Selecting Back to Search will return you to the search page with all of our previous search criteria intact. Selecting Start Over takes you to a brand new search with no criteria entered.

a. This section displays the filters/values by which your search results are filtered. Initially, any search criteria you entered will be displayed. As you add filters, the Filtered by section will update to reflect the new filters. From this section, you can also remove a single filter by de-selecting the associated checkbox are click the remove all link to remove all the filters. The Export Search button allows you to export the search results.

### 3. Refine Search Results

a. Search results can be refined by using the post-search filters. Below each filter, the available values display. The number of contracts associated with that value displays beside the value. Click on a value to filter the search results. Note: The filters and values displayed will vary based on your organization's set up and your individual permissions.

### 4. Contract Search Results

- a. The search results display in a list and include the following information:
- i. Contract No. The contract number. Click on the number to view the Contract Record
- ii. Contract Name The contract name.
- iii. Second Party Name The second party or on the contract, i.e., who the contract is with.
- iv.Contract Type The contract type.
- v.Status Indicates where the contract is in the contract workflow.
- vi.Start Date/End Date The start and end date of the contract.

# **Searching for Contracts**

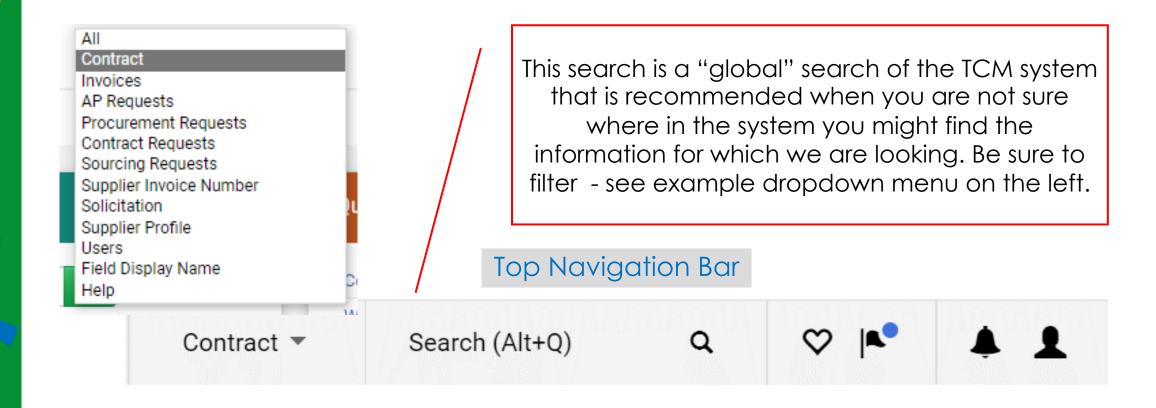

# TCM Guides and Job Aids

UNT SYSTEM" Office of Finance

Tools, Training,

Procurement

**Budget &** 

→ Contract Administration → Total Contract Manager

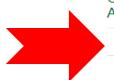

UNTHSC

### Contract Administration

Total Contract Manager

Contract Liaisons

FAQs

Meet the Staff

Policies and Procedures

Training & Resources

Contract Reporting

Click-Wrap Approval

### Total Contract Manager

Total Contract Manager (TCM) is the contract lifecycle management system for business contracts administered by the Office of Contract Administration (OCA).

TCM allows full automation of the contract lifecycle, which includes:

- automated contract requests
- contract reviews and edits
- electronic approval workflow
- integrated electronic signature capability
- automated event notifications such as renewal and expiration dates
- · departmental visibility of contracts
- · a complete contract document repository

### COMING SOON!

TCM will be available to UNTS, UNT and UNTD campus users during calendar year 2

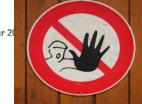

TCM Quick Reference Guides & Job Aids

Quick Reference Guide - TCM

Quick Reference Guide - Reports & Searches

Quick Reference Guide - Notifications (coming soon)

TCM 30-minute Help Sessions

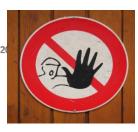

Use the HSC TCM. **DO NOT** Submit Contract Requests here.

# UNTHSC

# TCM Guides and Job Aids

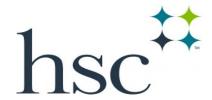

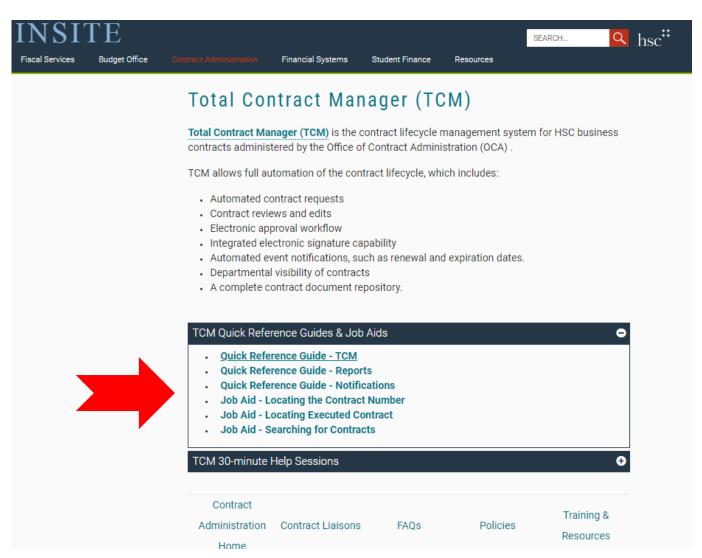